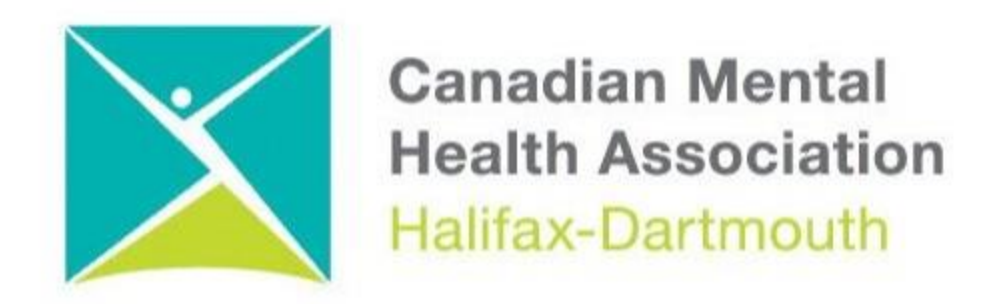

## **GETTING THROUGH THE DIGITAL DOOR**

## **Zoom For Windows 11 Computer**

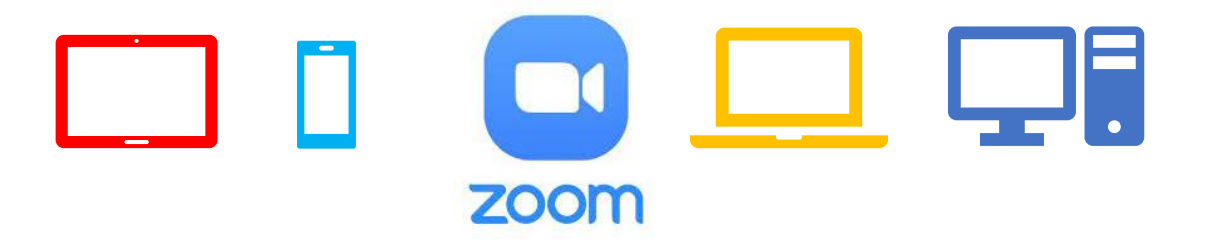

The **Getting Through the Digital Door program** has been made possible by the following funders.

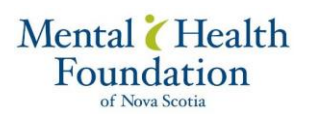

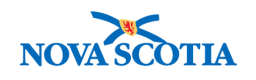

**Building Vibrant Communities Program** Nova Scotia Department of Communities, Culture, Tourism and Heritage

## **ZOOM FOR WINDOWS 11 COMPUTER**

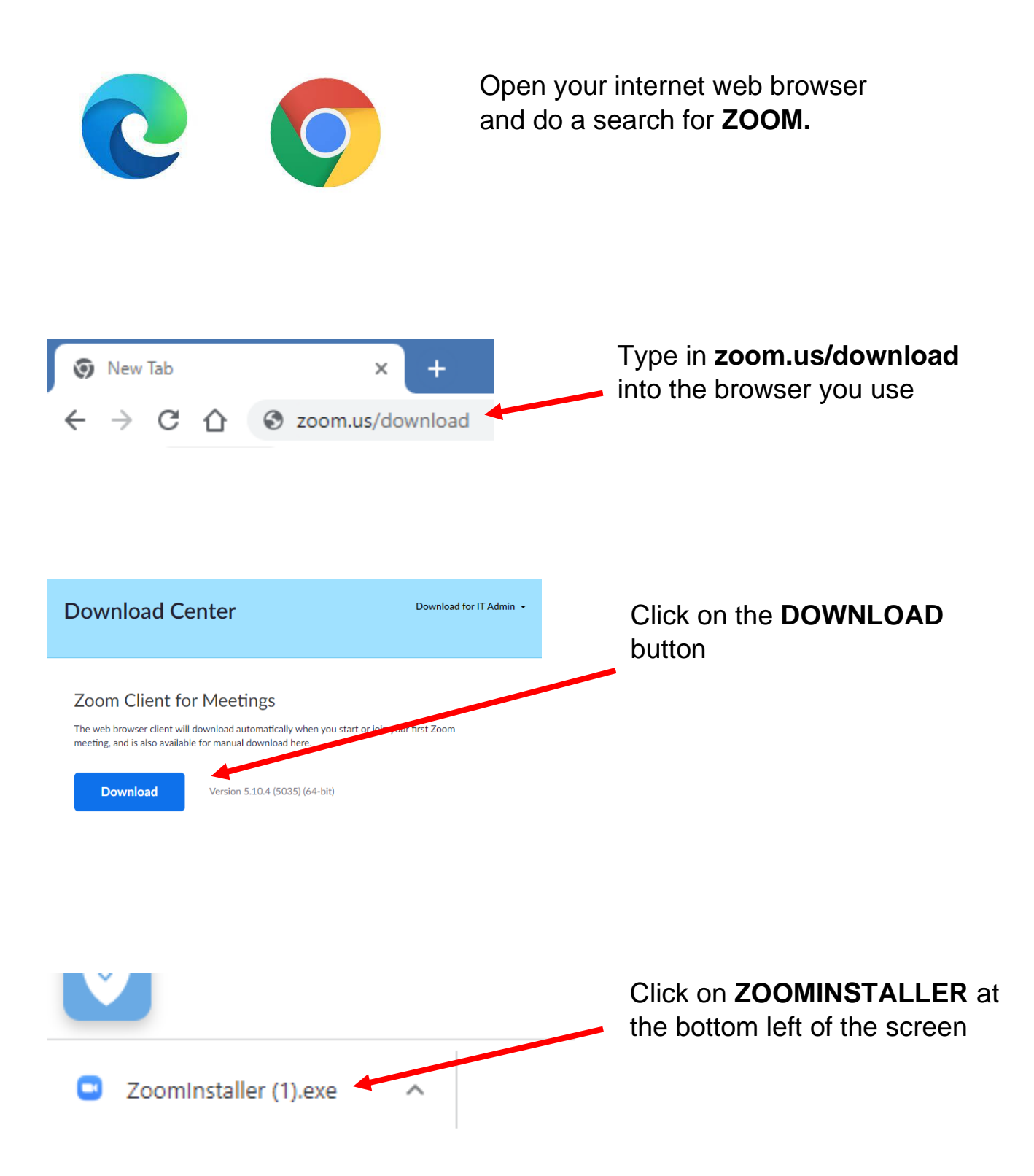

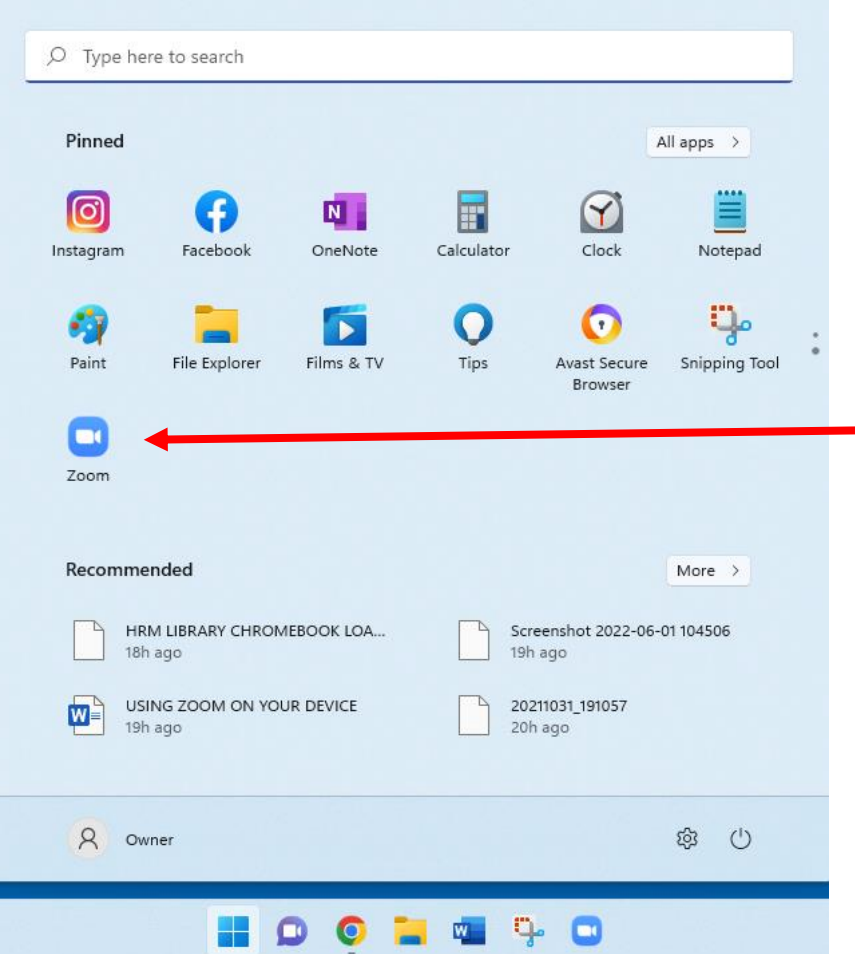

You will know that the **ZOOM**  program was installed when you open up the **START MENU** and you can see the **ZOOM BUTTON** in the Start menu

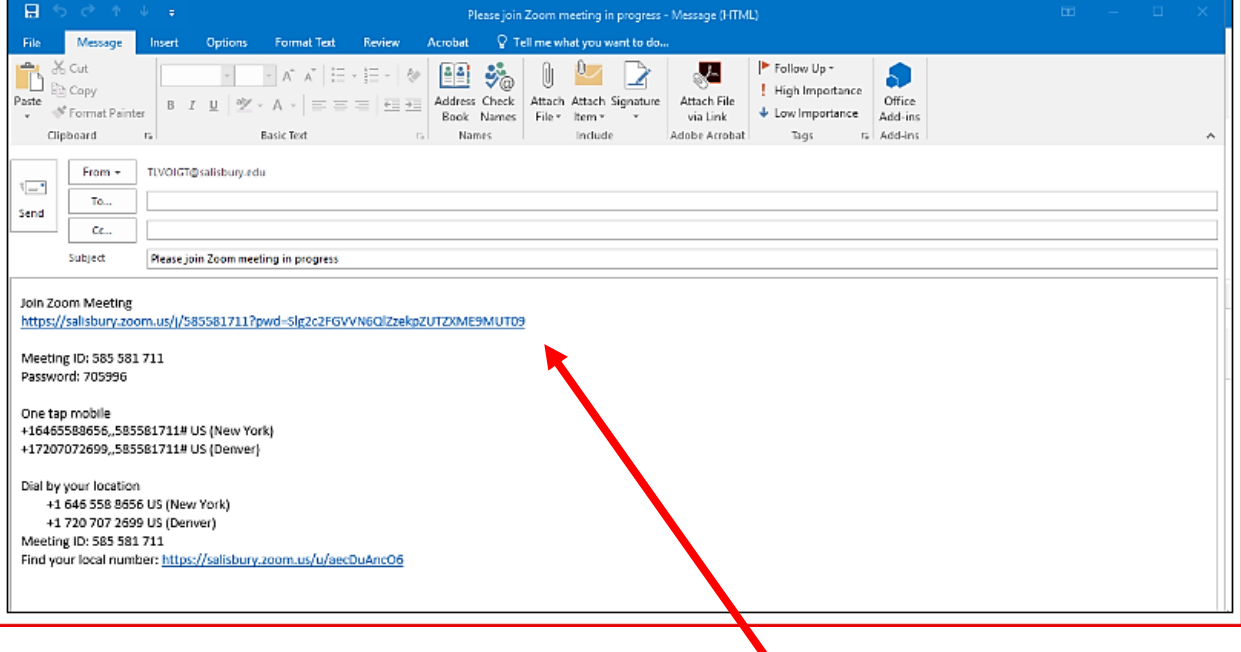

Once the **ZOOM** app is loaded you can then take zoom calls in your emails. Check your email for **ZOOM** meetings invites. you just have to click on the **link**.

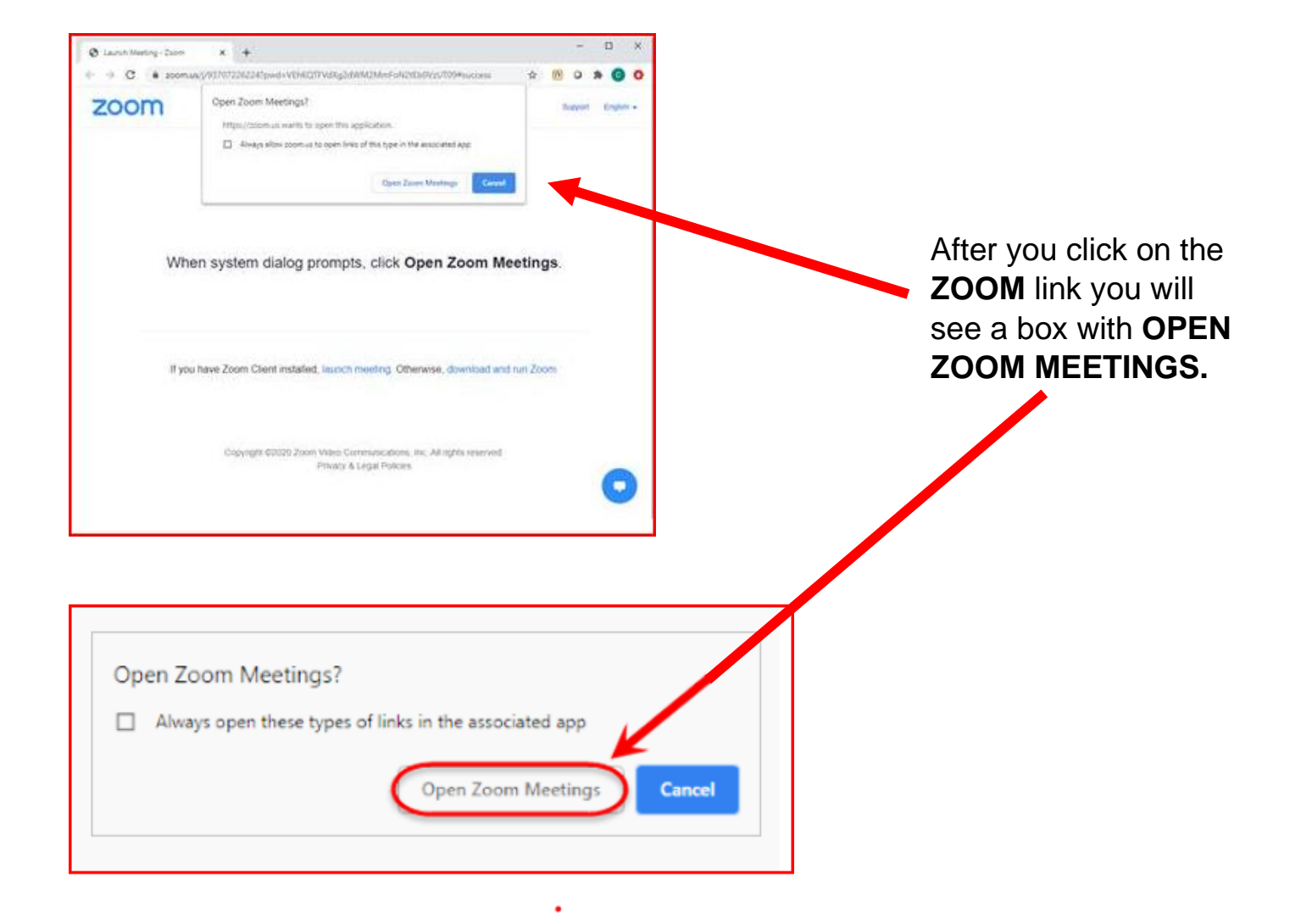

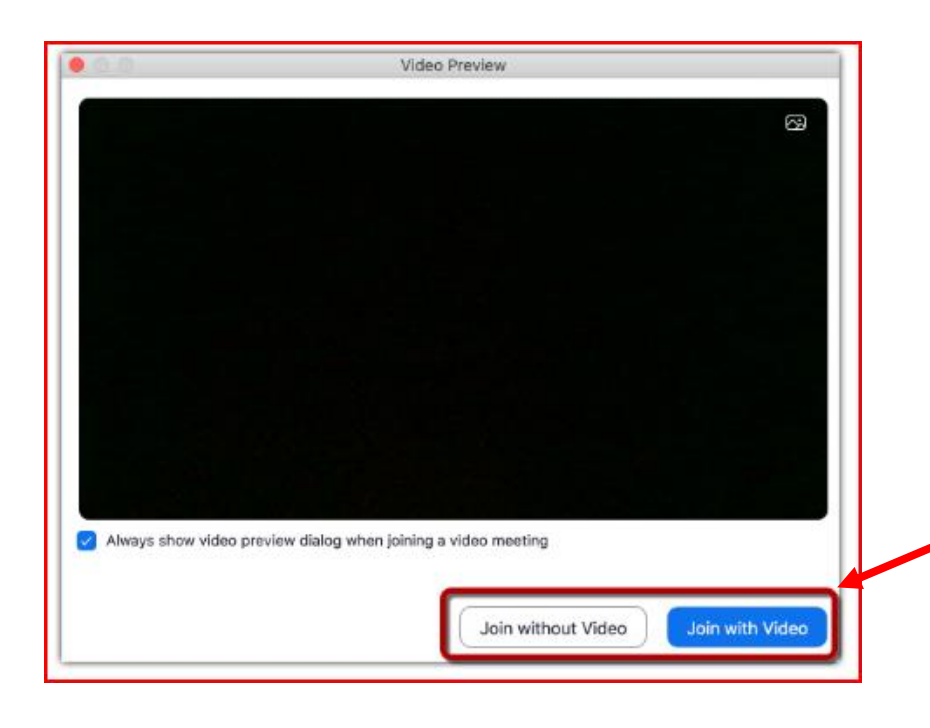

After you click **OPEN ZOOM MEETING** another box with **JOIN WITH VIDEO** will open then click on it. If you don't want to be seen, you have the option to click on **JOIN WITHOUT VIDEO**

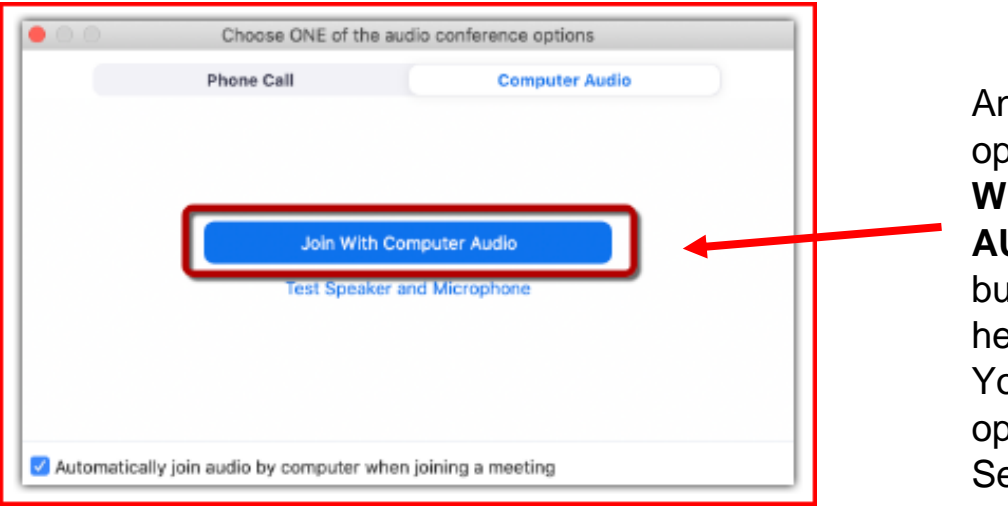

nother box will open with **JOIN WITH COMPUTER AUDIO**, click on this button so you can ear and be heard. ou will have the otion later to mute. ee next page.

After clicking **JOIN WITH COMPUTER AUDIO** the screen with the host and other people on the zoom call will open.

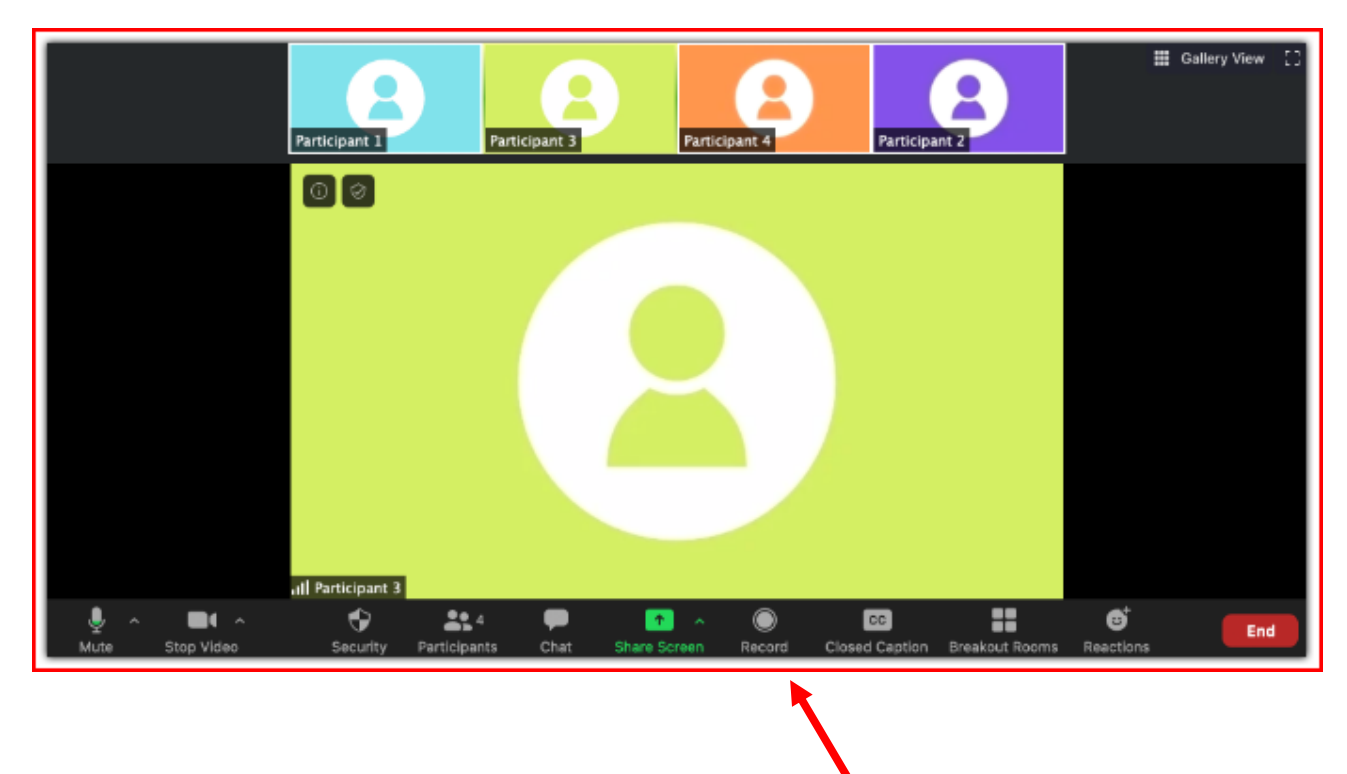

On the bottom of the screen, you will see a bar with a number of buttons on it. Here is what some of the main buttons do.

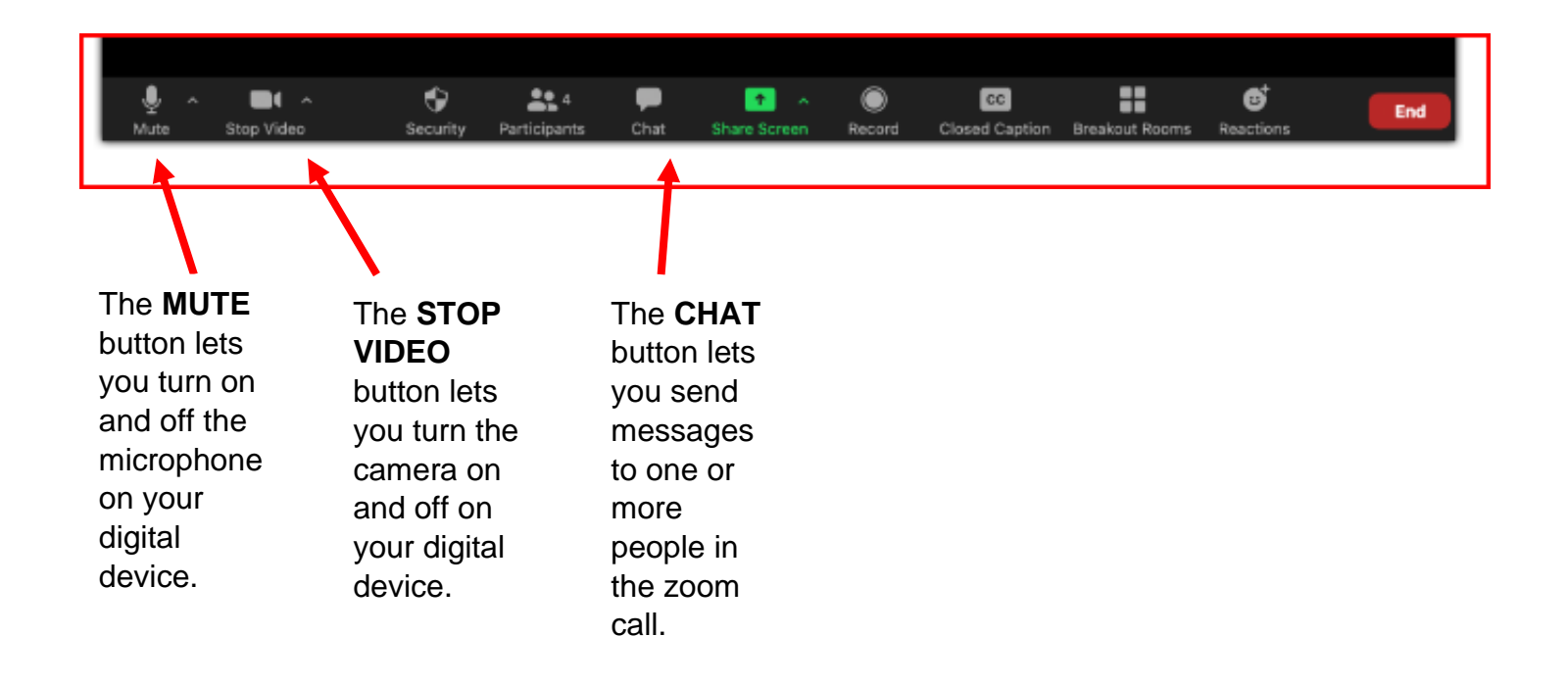

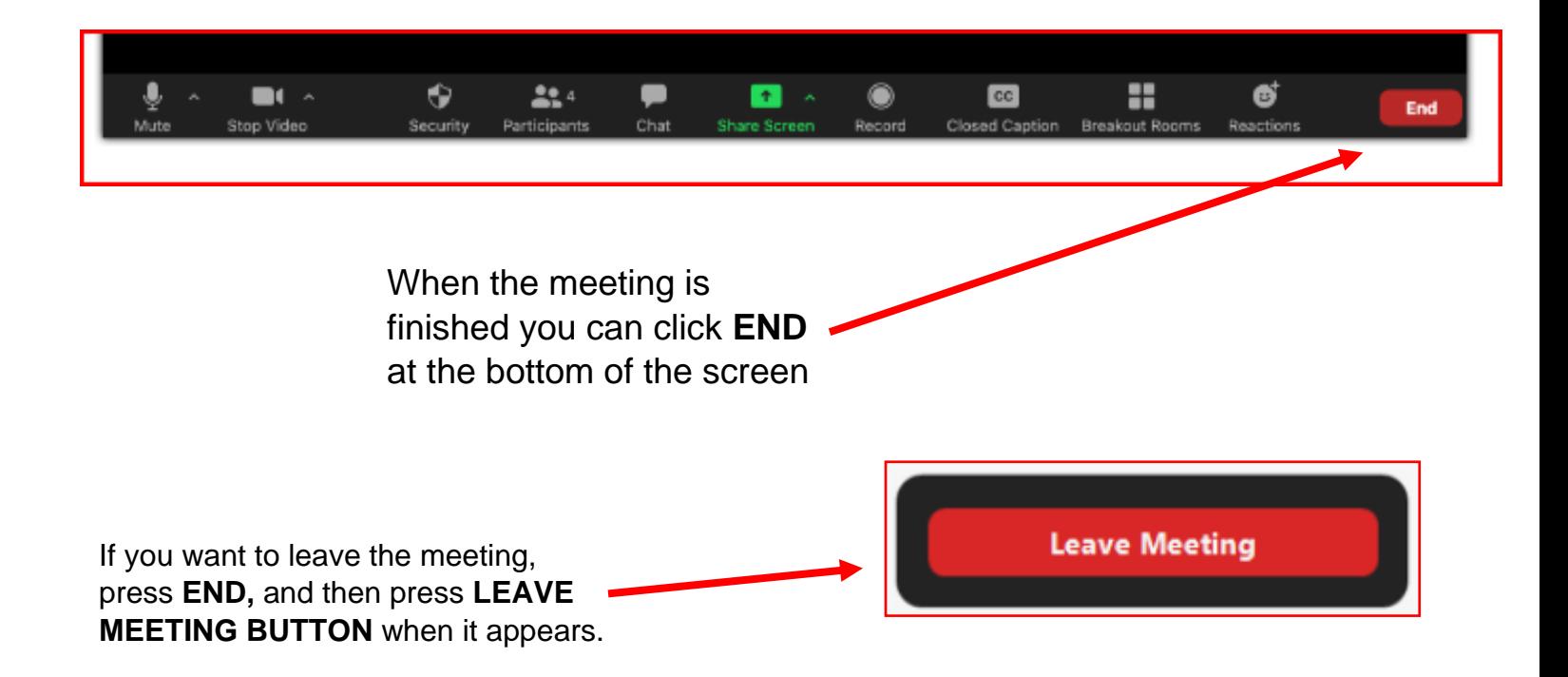